## **IEI Application:**

We have just moved our application to a new system. You can access the new system by creating an account here: **<https://isu.elluciancrmrecruit.com/Apply/Account/Login>**

If you plan to complete the application on behalf of a friend or family member, make sure that you create the account in his or her name.

After you log in, you can click "Apply Online" at the top of the page. The screen will look like this:

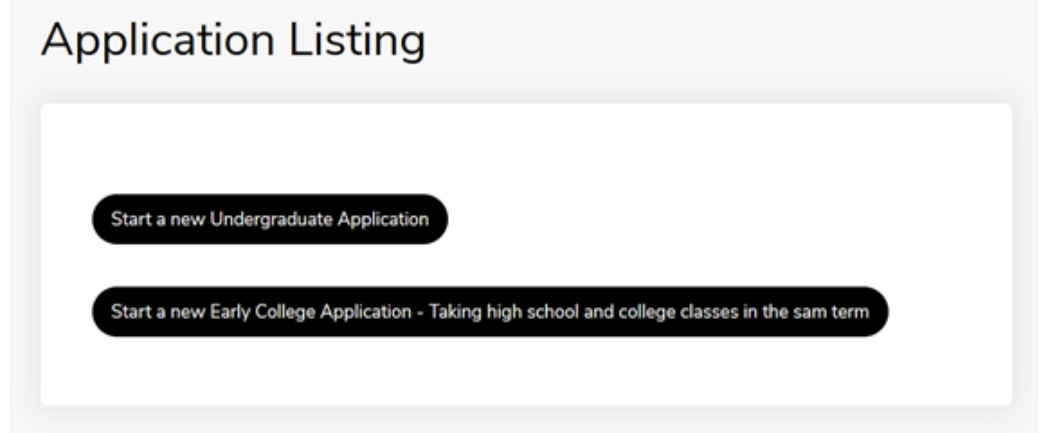

Click on "Start a new Undergraduate Application" and fill out the "Online Application" form. It should look like this:

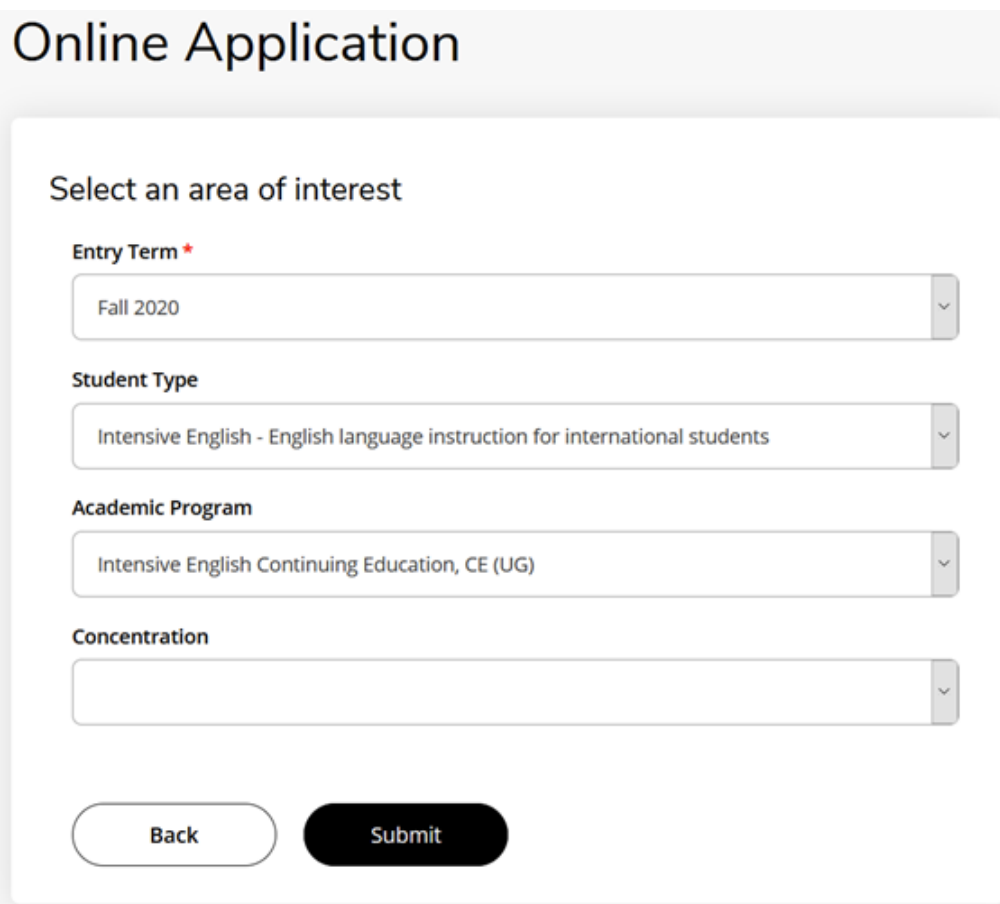

Click "Submit" and fill out the rest of the application.

You will notice that there are several sections listed at the top of each page:

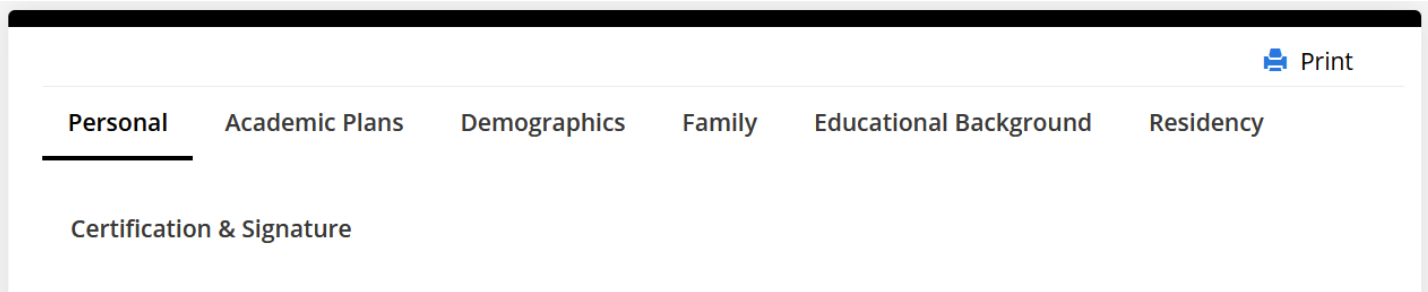

All of those sections must be filled out completely. You can click on "Save and Continue" at the bottom of the page to move to the next section, or click on "Save Application" if you want to finish the application later.

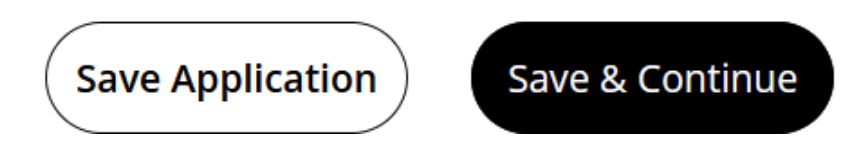

On the Certification and Signature page, make sure you select "Intensive English Student" from the menu for Application Payment Options. You will receive instructions for paying the discounted IEI fee.

## **Security Questions**

What was the street name you lived on when you were 10 years old? \*

What was the name of your first pet? \*

## **Application Payment Options**

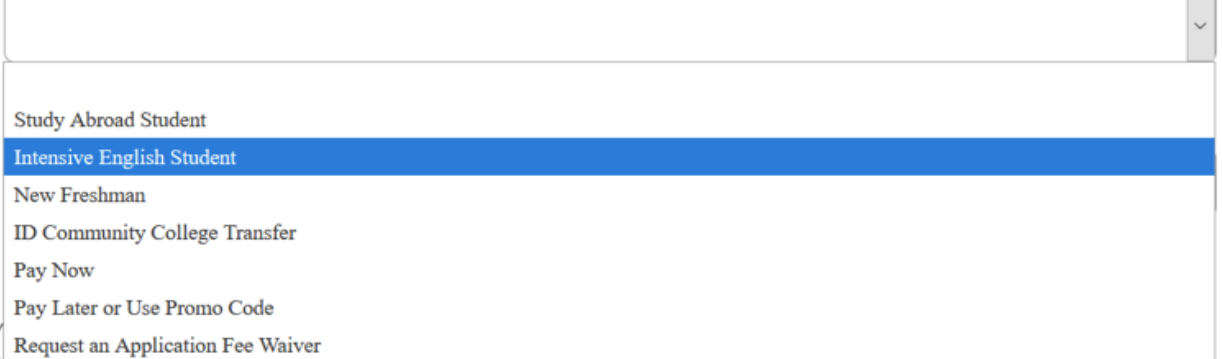

To finish, you must provide a signature and click "Submit Application" at the end:

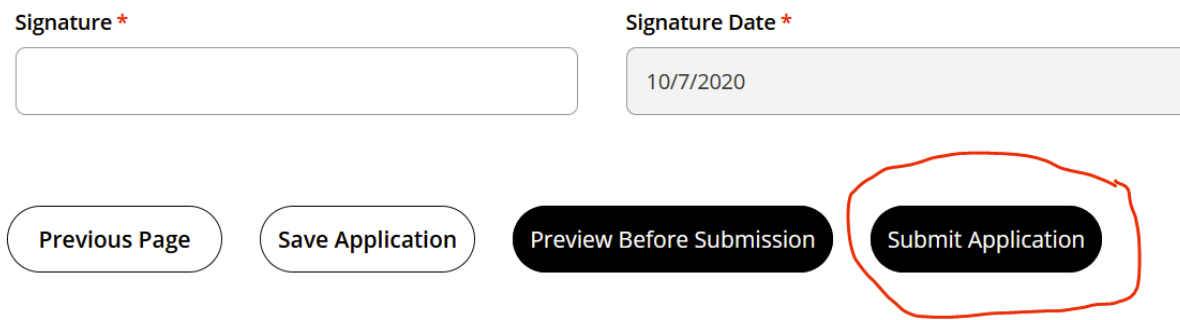

After the application is successfully submitted, you will receive a confirmation email from ISU's Admissions office with further instructions for submitting the required documents. Everything may be submitted by email to [admiss@isu.edu.](mailto:admiss@isu.edu) These are the required documents:

- 1. Copy of ID
- 2. Copy of high school certificate or transcripts that show graduation
- 3. Declaration and Certification of Financial Support [\(https://www.isu.edu/media/libraries/ipo/pdf/DFS\\_IEI.pdf\)](https://www.isu.edu/media/libraries/ipo/pdf/DFS_IEI.pdf)
- 4. Bank documents to support the information in the Declaration and Certification of Financial Support
- 5. Verification form [\(https://www.isu.edu/ipo/forms/verify/\)](https://www.isu.edu/ipo/forms/verify/)

Applicants must also create an E-Ship Global account at <https://study.eshipglobal.com/> to pay for shipment of their I-20. Instructions can be found at [https://www.isu.edu/media/libraries/ipo/pdf/E-Ship-Registration-Request.pdf.](https://www.isu.edu/media/libraries/ipo/pdf/E-Ship-Registration-Request.pdf)